## 怎么显示放码标注

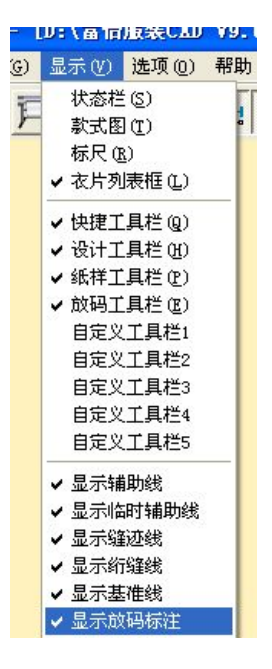

1: 先点"显示"—"显示放码标注"打勾; VARANA

2:点"选项"-"系统设置"-"工具栏配置"-找到"放码标注" 的工具,添加到右键里。

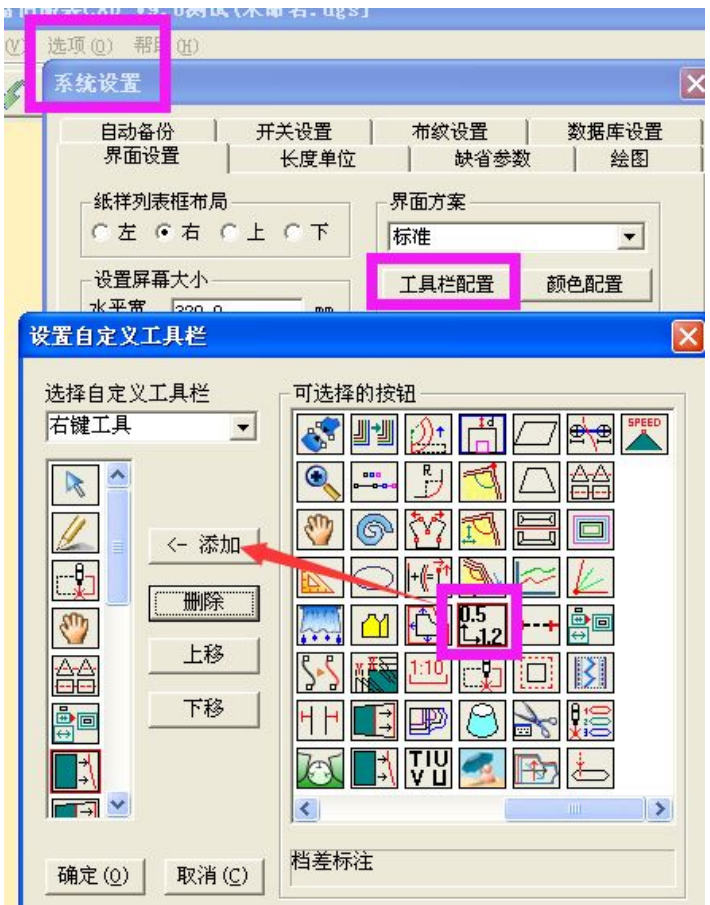

3:用此工具点击要显示标注的纸样,或者点击某放码点(此 工具操作方式状态栏里有提示)

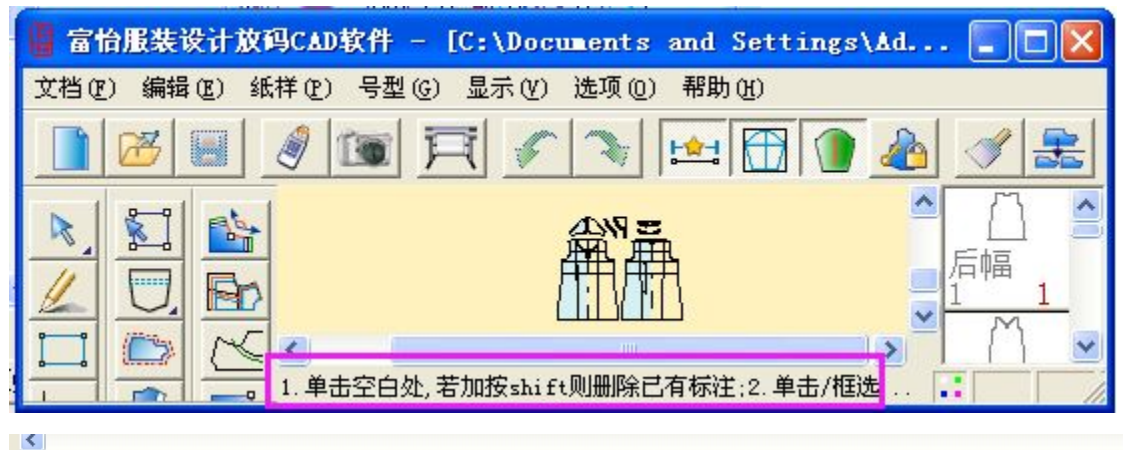

- 1. 单击空白处, 若加按shi ft则删除已有标注;2. 单击/框选放码点, 若加按shi ft则删除选中标注;3. 单击标注修改位置;4. 抓取到标注后按de1键可以删除
- 选项(0) 帮助(H) Y. 选择字体  $\overline{\mathsf{x}}$ <mark>统显示字体</mark><br>具信息提示字体 字体 宋体 六号字体<br>纹线字体 式样 规则 字体<br>学学 高度 18  $m<sub>m</sub>$ 注显示字体 设置字体 默认字体 現 确定 取消
- 4:改变标注字体的大小:点选项—字体—档差标注显示字体